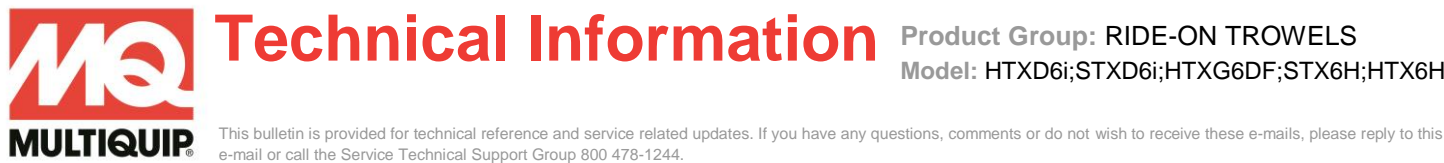

## **MCU FIRMWARE AND PARAMETER DOWNLOADING**

This document is to outline the procedure to install the firmware and parameter files onto a blank MCU received as a service part.

Prior to following this procedure must have the following:

- Plus+1 Guide Service Tool software installed
- Correct WST file for the Ride-On Trowel model being worked on.
- Current Firmware and Parameter files according to the model being worked on.
- CAN150 Gateway interface cable.

Go to <http://service.multiquip.com/whiteman-service-tool.html> files download and additional information.

1. Click "Main Screen" from the System Navigator menu then click "Machine Setup" button to get to the Machine setup page.

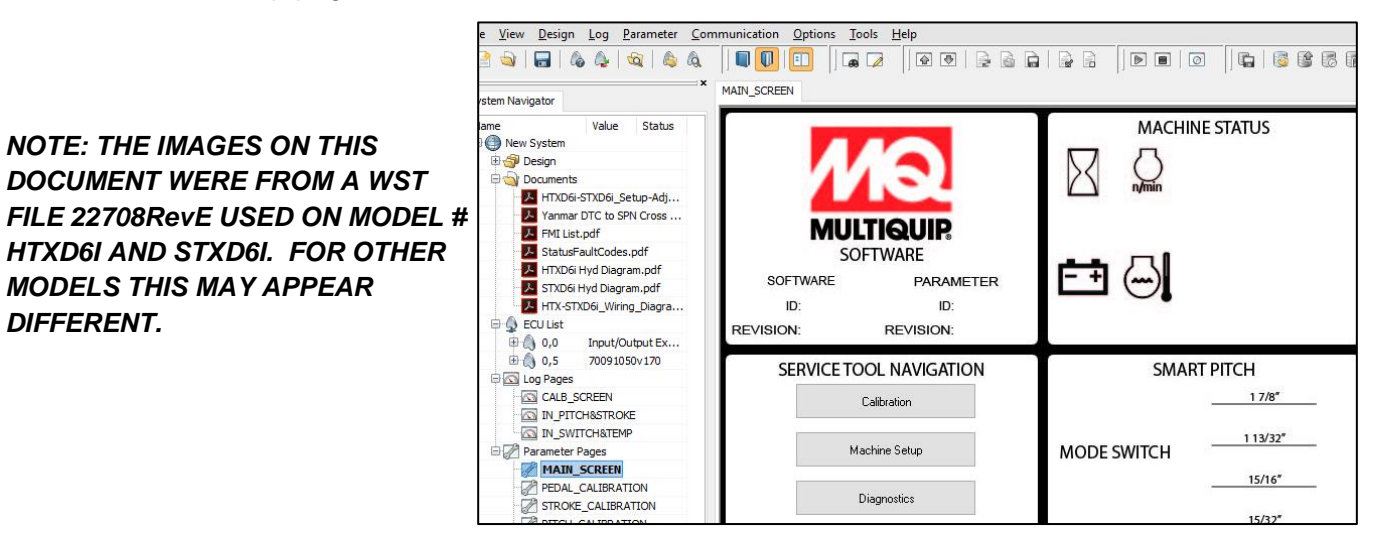

2. Click "Download to Firmware to MCU"

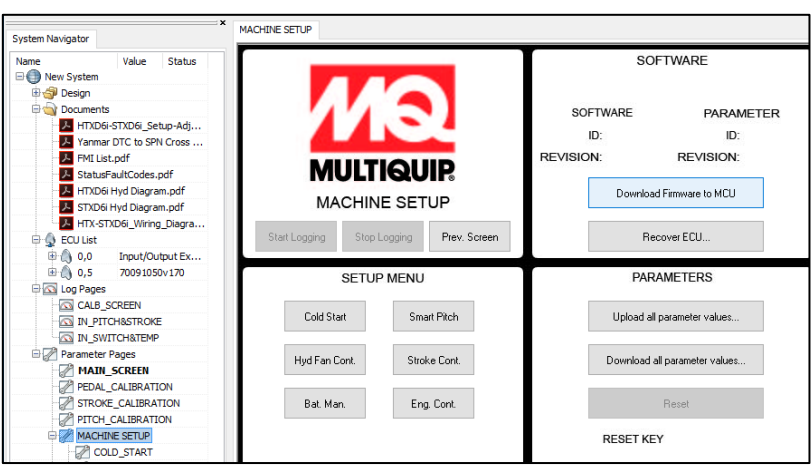

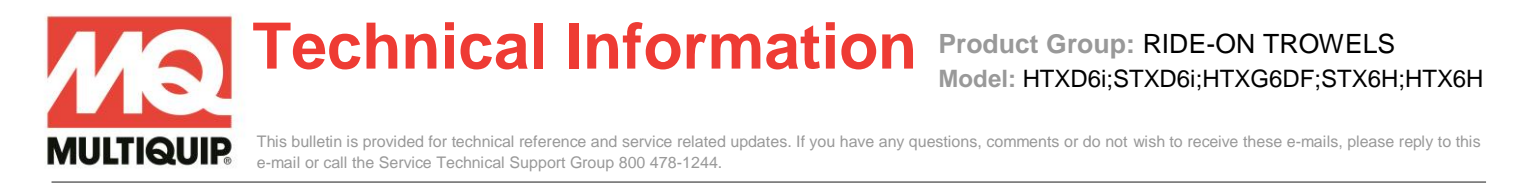

3. Find the .".lhx" file on your computer. Currently the name of this file is 30441100.lhx. Highlight the file and Hit "Open"

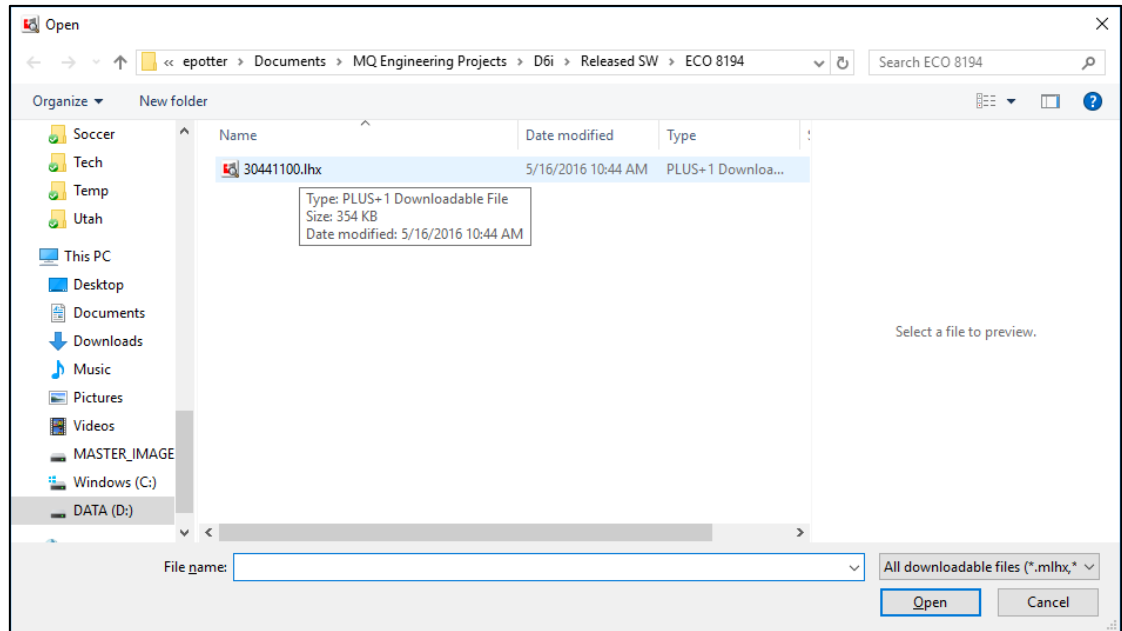

4. Hit "Next" at the "Download File to ECU –" window.

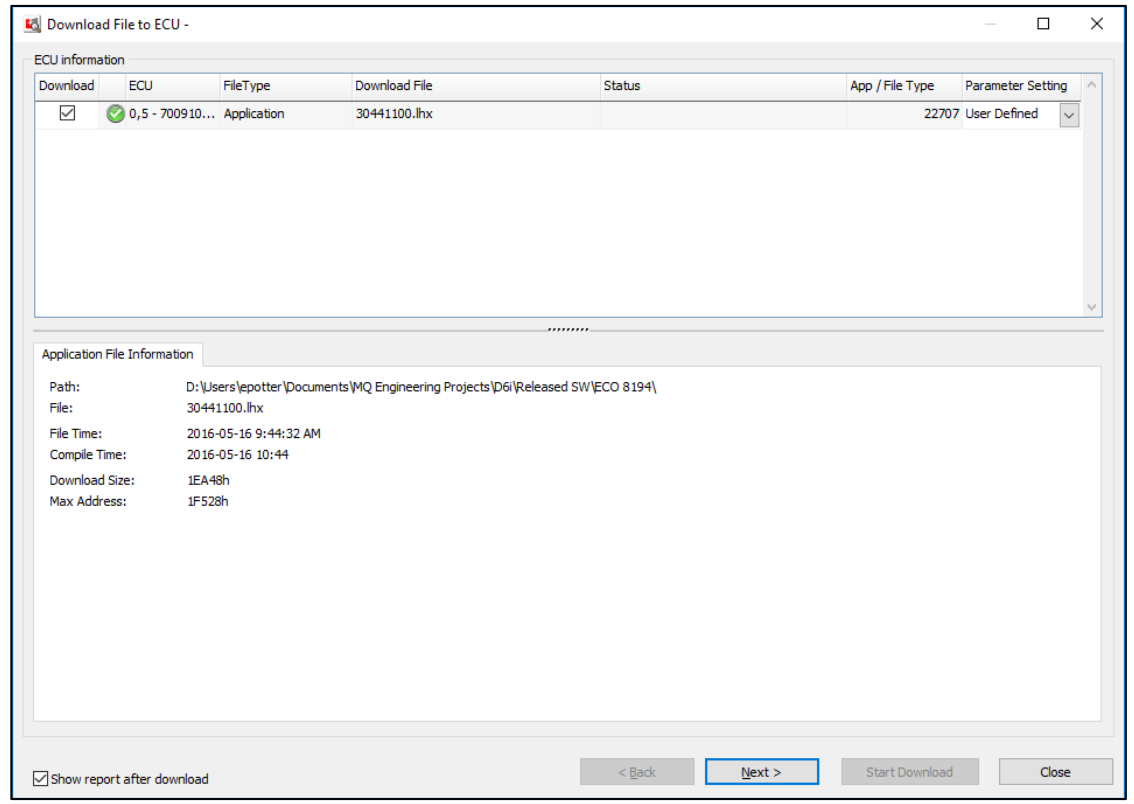

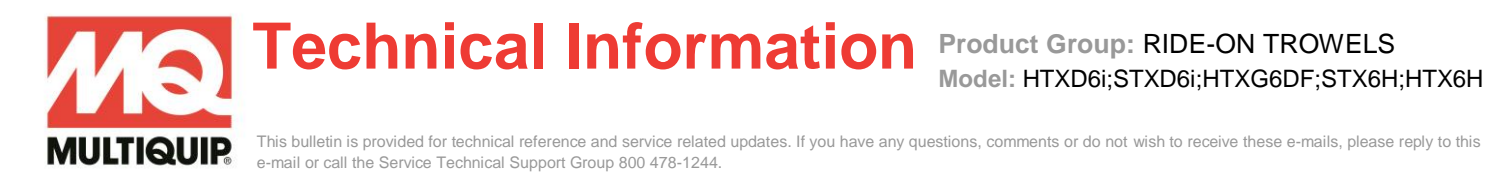

5. The Application type change warning is triggered because no software is currently loaded on the controllers so it has nothing to compare to, Hit "Next".

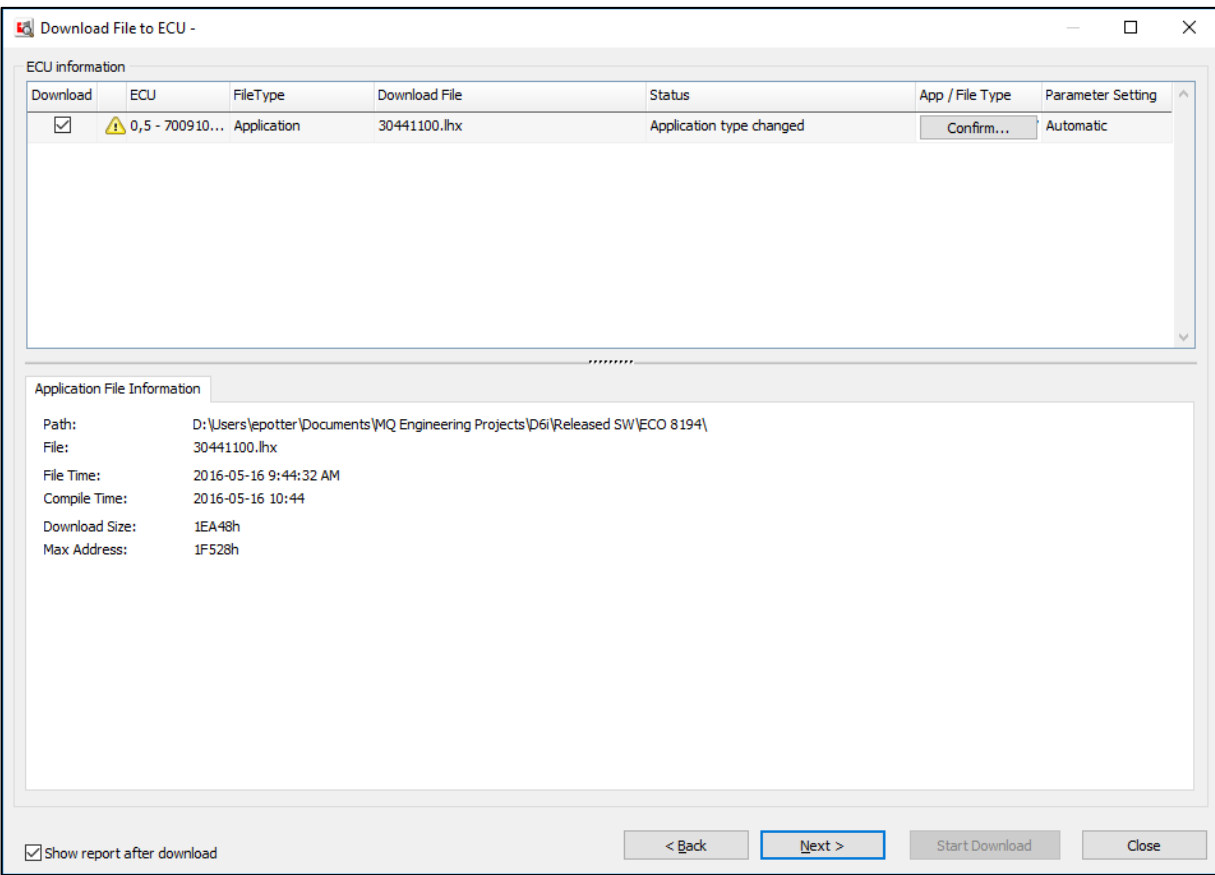

6. It will now ask to "Confirm new application type". Use the \*confirmation codes based on model to proceed.

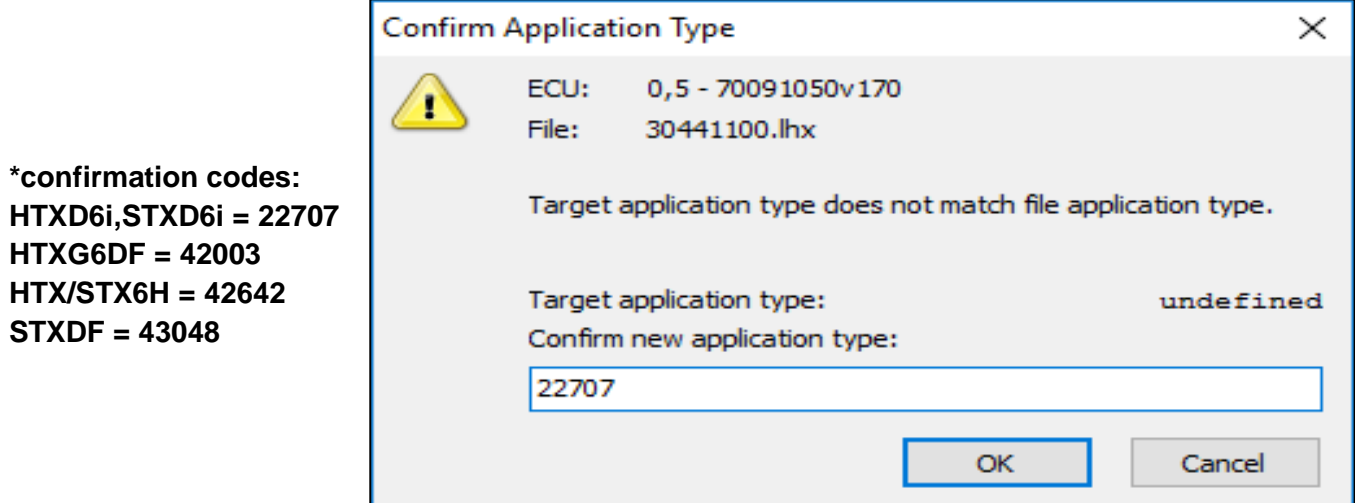

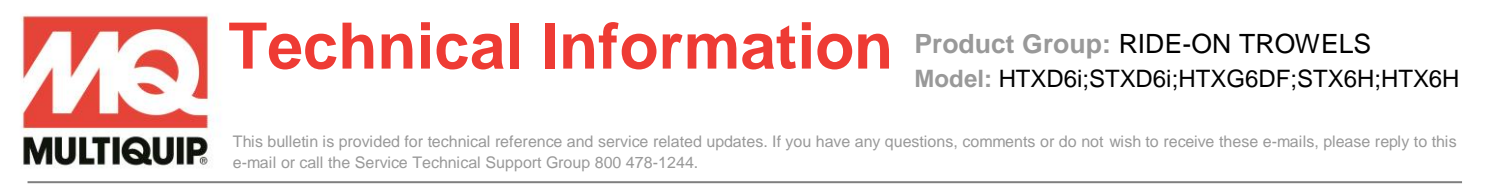

7. Add the application type and click "OK". It will give you the regular download screen with the status saying 'Application type changed'.

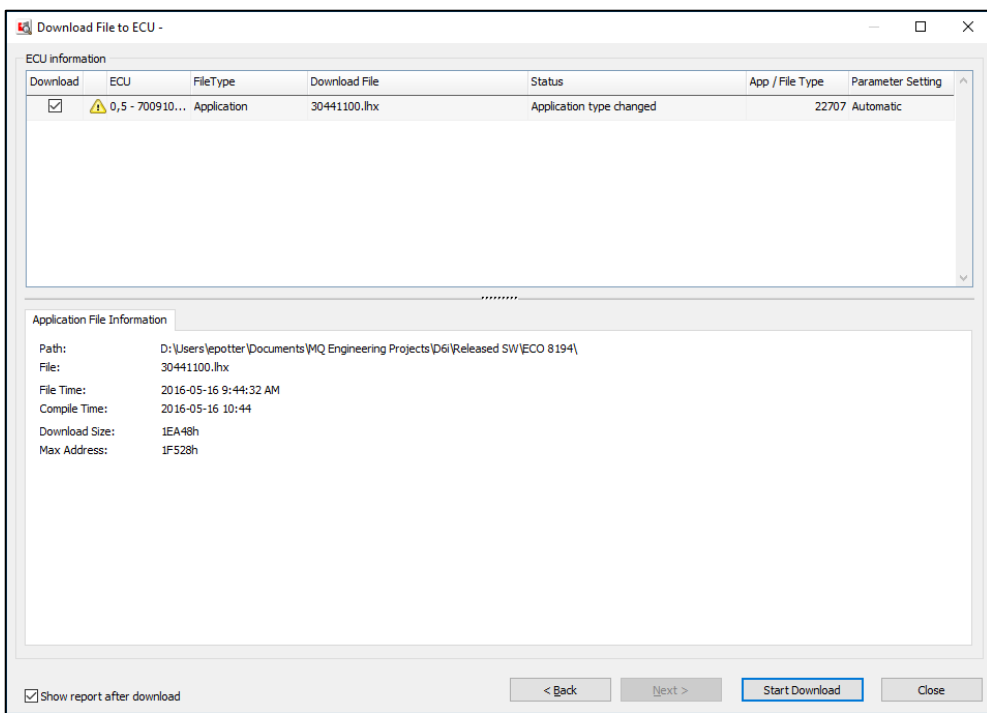

8. Click "Start Download"

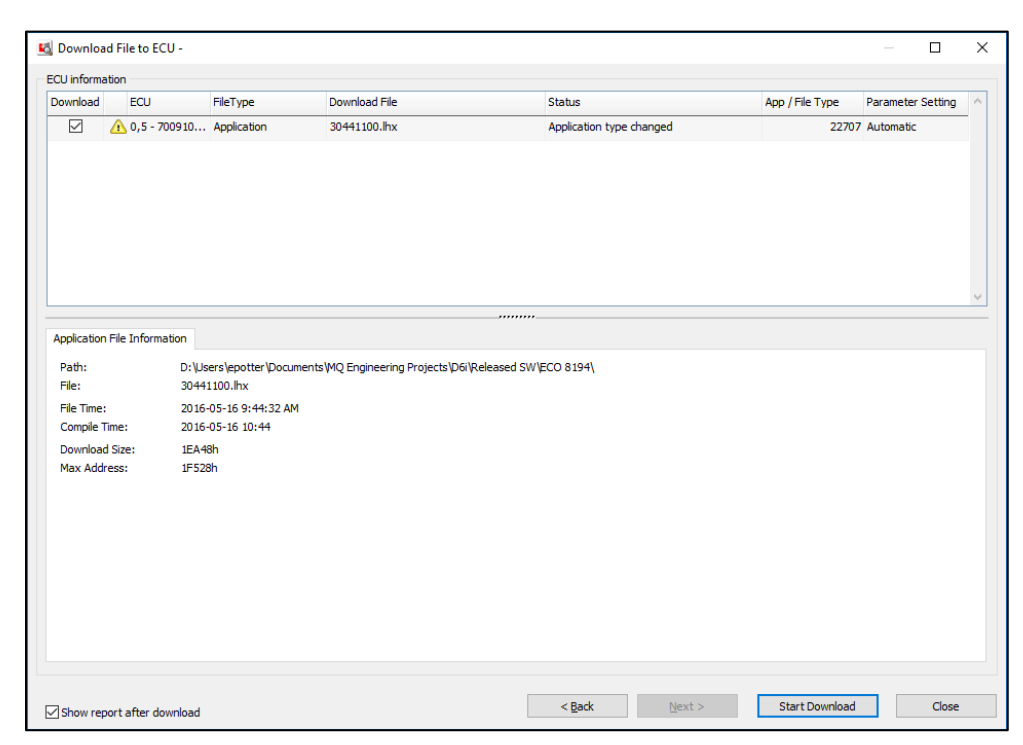

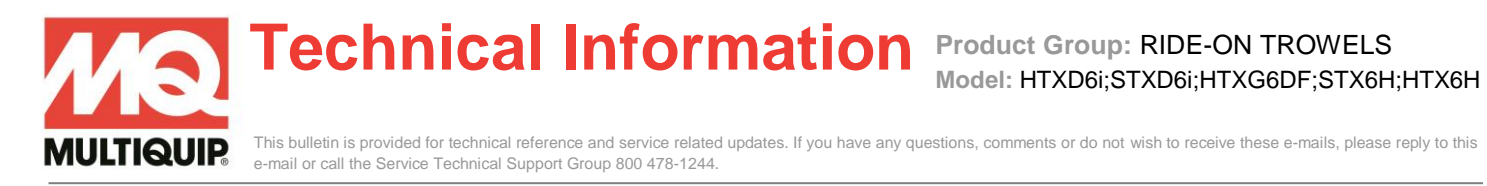

9. The normal load screen with run for about 30 seconds

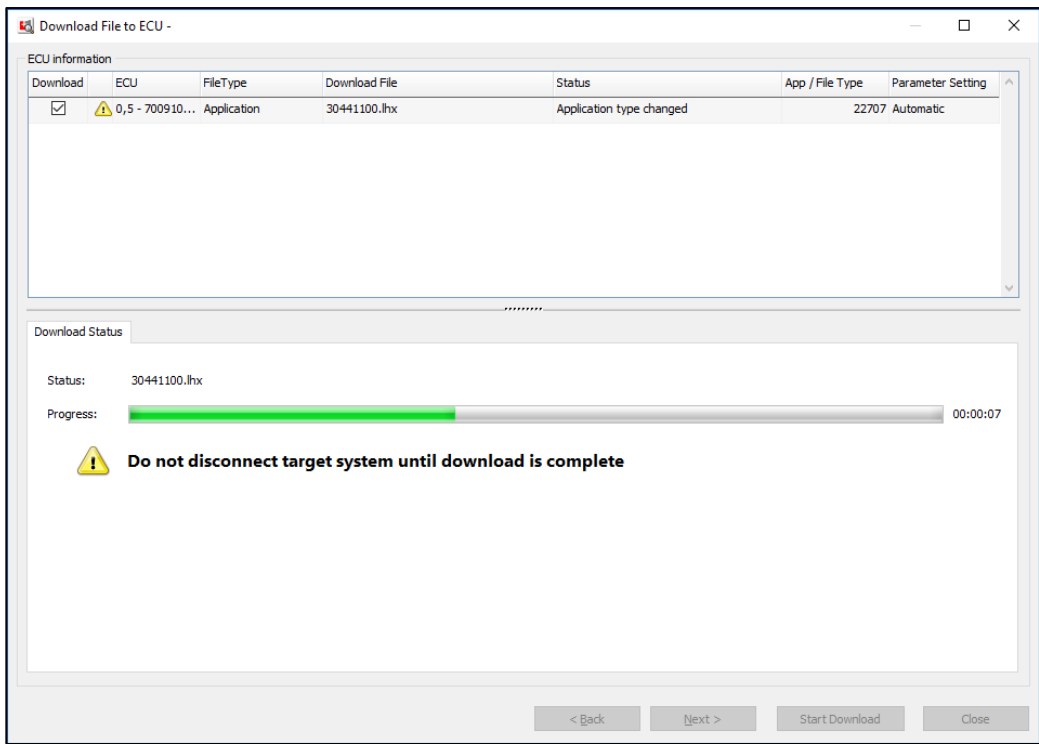

10. A "Download successful" should come up when complete

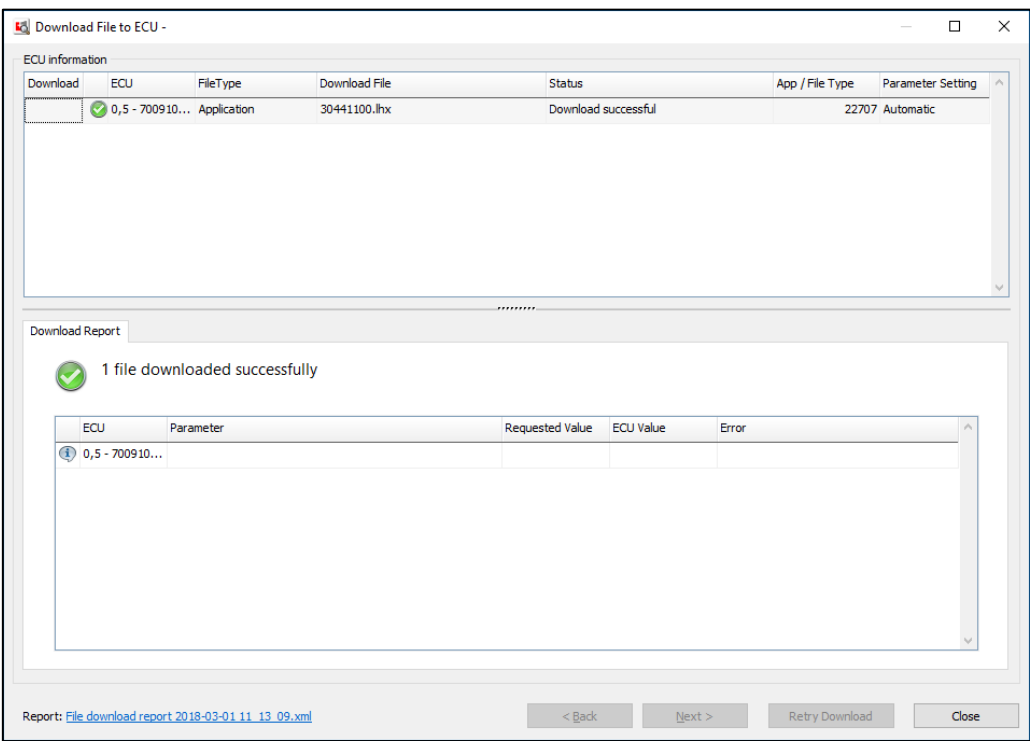

**Technical Information Product Group:** RIDE-ON TROWELS

This bulletin is provided for technical reference and service related updates. If you have any questions, comments or do not wish to receive these e-mails, please reply to this e-mail or call the Service Technical Support Group 800 478-1244.

11. Click "Stop Logging" first then Click "Download and all parameters value" to download the parameter set and calibrate

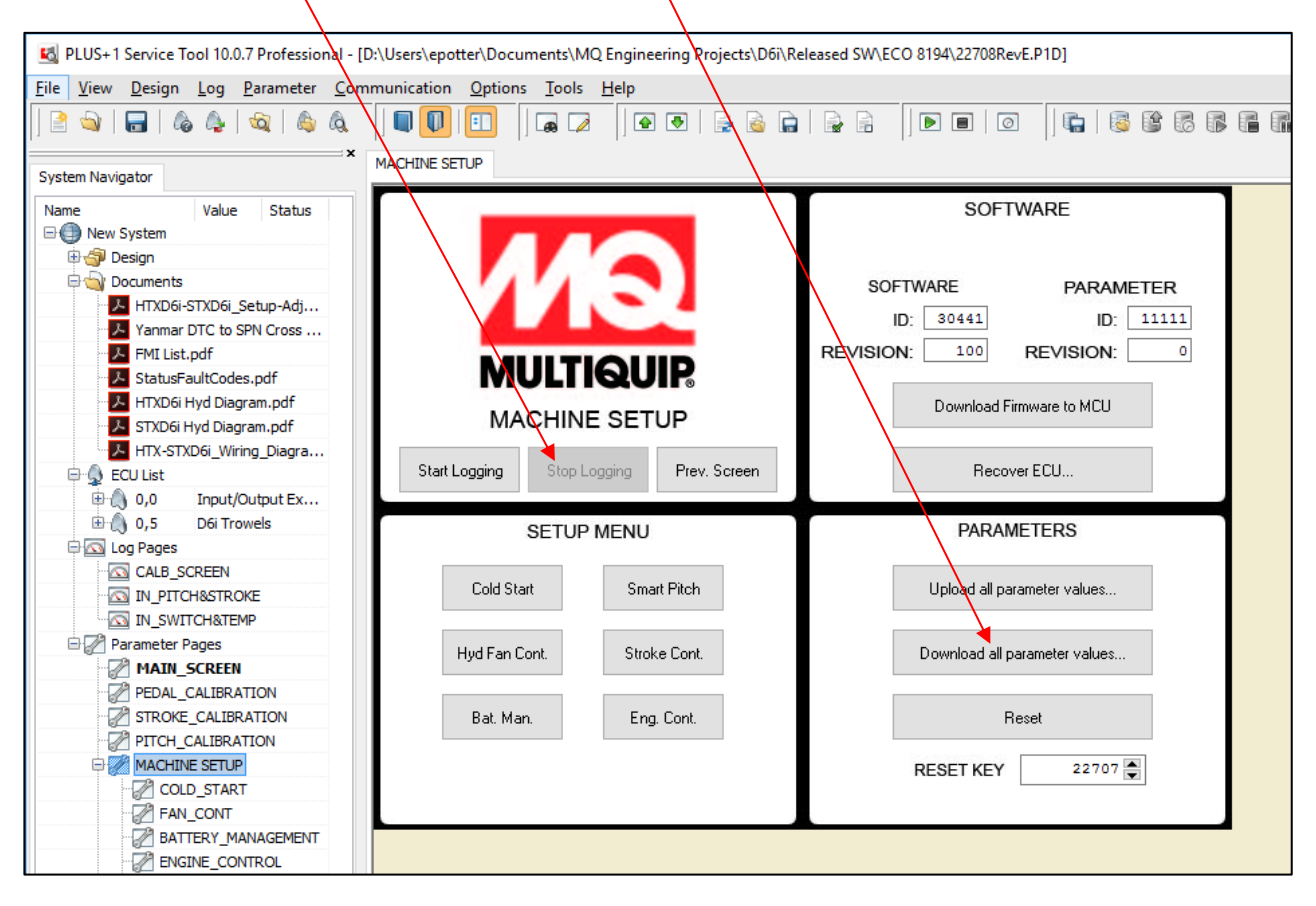

**JLTIQUIP.**